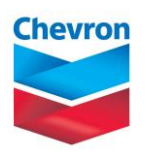

#### **CONTRATO DE SUMINISTRO DE GAS NATURAL C2**

## **EJECUCIÓN DE CONTRATOS**

- a) A más tardar a las 13:45 horas del día de gas, los titulares de los derechos de suministro de contratos C1 declararán a su vendedor las cantidades de la parte variable que desean tener disponible para el día D+1. Dicha declaración corresponderá a las cantidades preliminares que desea ejecutar de sus contratos y que para efectos comerciales serían las cantidades a facturar adicionales a la parte fija de estos contratos.
- b) A más tardar a las 14:15 horas del día de gas, cada vendedor de contratos de suministro C1 y/o C2 deberá informar a sus compradores, de acuerdo con la declaración de ejecución de la parte variable de sus contratos C1 de que trata el literal a) anterior, las cantidades preliminares asignadas comercialmente a cada comprador y que estarían disponibles para nominar en cada uno de los contratos C1 y C2 para el día D+1.
- c) Teniendo en cuenta la información suministrada por los vendedores de las cantidades preliminares disponibles para el día D+1, los titulares de derechos de suministro de contratos C1 que sean a su vez titulares de contratos C2, podrán modificar su solicitud de ejecución de la parte variable de contratos C1 declarando la nueva cantidad a su vendedor, que sólo podrá ser mayor a la cantidad preliminar declarada, a más tardar a las 14:45 horas del día de gas.
- d) A partir de la información declarada en el literal c) anterior, los vendedores de contratos de suministro C1 y C2 calcularán las cantidades disponibles para entregar el día D+1 de los contratos C2 e informarán a las contrapartes la ejecución definitiva de los contratos C1 así como las cantidades definitivas disponibles para entregar el día D+1 de contratos C2 a más tardar a las 15:15 del día de gas.

Las cantidades definitivas de que trata el literal d) anterior serán las cantidades a tener en cuenta para efectos de facturación por parte del vendedor y no podrán ser modificadas. La nominación por parte de los compradores deberá enmarcarse dentro de las cantidades ejecutadas y disponibles.

## **PROCEDIMIENTO DE NOMINACIONES**

## **1. Introducción**

El presente Anexo y sus modificaciones o adiciones procedimientos establecidos por EL VENDEDOR, en concordancia con el RUT y la Resolución CREG 114 de 2017, o aquella que la modifique o sustituya, para el manejo de las solicitudes de gas natural de EL COMPRADOR a través de nominaciones y renominaciones. Cualquier modificación o adición a este procedimiento será comunicada a EL COMPRADOR por lo menos con cinco (5) días hábiles de anticipación a la fecha de la modificación o adición.

## **2. Aspectos Generales**

**2.1.** Todas las nominaciones deben ser enviadas por EL COMPRADOR a EL VENDEDOR antes del Día de Gas para el cual EL COMPRADOR requiera que sean efectivas. La CDN puede ser modificada únicamente hacia el futuro. EL VENDEDOR no aceptará cambios en la CDN o CDNA fuera de los horarios establecidos en el RUT.

**2.2.** EL VENDEDOR ha implementado el módulo web de nominaciones, ecomm.chevron.com, que es un sistema electrónico de recepción de nominaciones y renominaciones a través de protocolos de internet.

**2.3.** El COMPRADOR realizará las nominaciones por la opción de nominaciones diarias de gas en el sistema descrito en el numeral 2.2.

**2.4.** EL COMPRADOR realizará la nominación diaria por cada contrato de suministro.

**2.5.** Es responsabilidad de EL COMPRADOR verificar que la CDNA corresponde con las cantidades solicitadas. EL COMPRADOR deberá notificar a EL VENDEDOR de forma inmediata cualquier inconsistencia.

**2.6.** EL VENDEDOR se reserva el derecho de rechazar cualquier nominación o renominación que no cumpla con lo establecido con la regulación vigente.

**2.7.** En el evento que EL COMPRADOR no realice la nominación de acuerdo con lo establecido en regulación vigente, EL VENDEDOR procederá

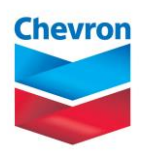

## **CONTRATO DE SUMINISTRO DE GAS NATURAL C2**

conforme al Artículo 44 de la Resolución CREG 114 de 2017, o aquella que la modifique o sustituya, es decir, reportará al Gestor del Mercado las cantidades no nominadas que serán ofrecidas a través del proceso úselo o véndalo de corto plazo para gas natural.

**2.8.** En el evento que la página web de EL VENDEDOR no se encuentre disponible, EL COMPRADOR deberá enviar las nominaciones o renominaciones vía correo electrónico a la dirección<br>opcogas@chevron.com En cualquier caso El [opcogas@chevron.com.](mailto:opcogas@chevron.com) En cualquier caso, COMPRADOR deberá comunicarse al teléfono celular que EL VENDEDOR ha dispuesto para atención de requerimientos por parte de EL COMPRADOR.

### **3. Nominaciones y Renominaciones de Suministro de Gas**

## **3.1. Nominaciones**

**3.1.1.** Todos los días, a más tardar a las 15:30:00 horas, EL COMPRADOR deberá haber ingresado a ecomm.chevron.com su nominación para el Día D+1. La nominación no podrá ser modificada después de la hora límite para su recibo, cualquier cambio será manejado como una renominación.

**3.1.2.** Proceso Úselo o Véndalo de Corto Plazo para Gas Natural. A más tardar a las 18:50:00 horas del día D-1, El COMPRADOR ingresará a través de ecomm.chevron.com la información de las cantidades vendidas a través del proceso úselo o véndalo de corto plazo.

#### **3.2. Renominaciones**

**3.2.1.** EL COMPRADOR deberá enviar las respectivas solicitudes de renominación dentro de lo establecido en el RUT.

**3.2.2.** EL VENDEDOR aprobará, o negará las renominaciones de acuerdo con los términos establecidos en el Contrato, y en el RUT si existen limitaciones técnicas o de capacidad de producción en las instalaciones de suministro.

El módulo web de nominaciones dispuesta por EL VENDEDOR cuenta con base de datos para consulta por parte de EL COMPRADOR, del histórico de las nominaciones y la correspondiente confirmación.

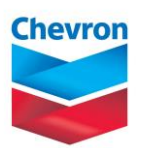

# **CONTRATO DE SUMINISTRO DE GAS NATURAL C2**

## **MANUAL DEL USUARIO Y PROCEDIMIENTO DE NOMINACIONES MODULO WEB DE NOMINACIONES e-Comm**

- 1. **PRESENTACION:** El módulo web de nominaciones de EL VENDEDOR, e-Comm permite el ingreso, validación y visualización de las nominaciones de gas natural de EL COMPRADOR a EL VENDEDOR, en cumplimiento de los acuerdos de suministro establecidos y en concordancia con las normas vigentes.
- 2. **ENTRADA A LA PÁGINA WEB:** Se accede por internet a e-Comm a través de la dirección electrónica [https://ecomm.chevron.com.](https://ecomm.chevron.com/)
- 3. **PANTALLA DE INGRESO:** En la pantalla de Ingreso, se digitan los espacios correspondientes a Usuario y Contraseña, y se da clic en ingresar.

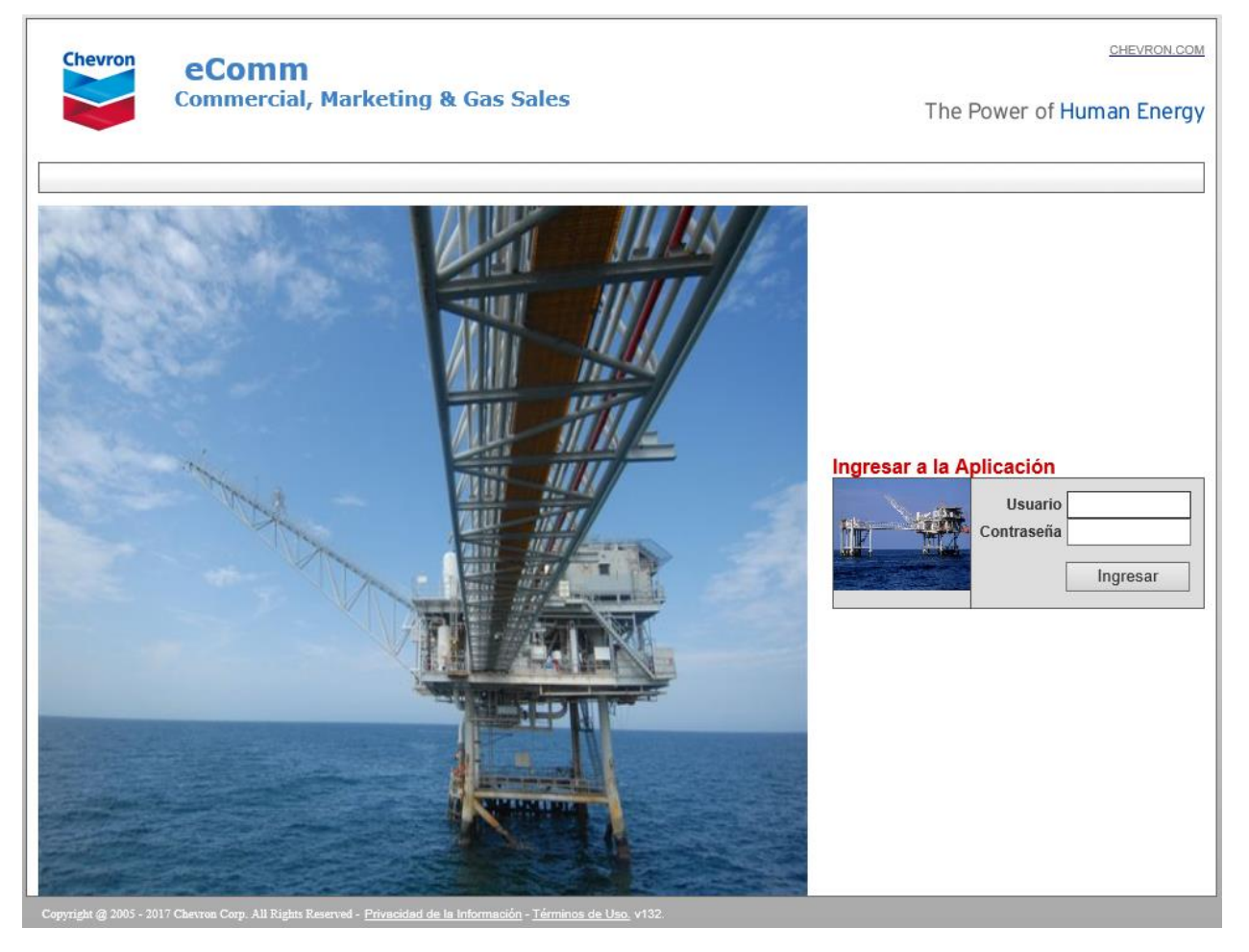

Imagen 1: Pantalla inicial ecomm.chevron.com

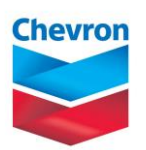

闓

D

Æ

 $|\mathbf{F}|$ 

# **CONTRATO DE SUMINISTRO DE GAS NATURAL C2**

El nombre de usuario se debe digitar con las letras minúsculas y/o mayúsculas con los cuales haya sido creado.

- 4. **ASIGNACION Y CAMBIO DE CONTRASEÑA:** Para cada usuario de EL COMPRADOR, EL VENDEDOR ha dispuesto una aplicación de autenticación de usuarios que asigna automáticamente la contraseña, la cual es remitida directamente al correo electrónico informado por EL COMPRADOR. El cambio de contraseña es realizado directamente por EL VENDEDOR.
- 5. **PAGINA DE TERMINOS DE USO Y PRIVACIDAD DE LA INFORMACION:** Estando en la pantalla principal de ecomm.chevron.com, en la parte inferior de la pantalla se encuentran los enlaces a Privacidad de la Información y a los Términos de Uso, lea cuidadosamente y en su totalidad el contenido de estas declaraciones, lo cual es de obligatorio cumplimiento para disponer de atributos en el uso de la herramienta.
- 6. **PANTALLA DE MENU PRINCIPAL:** Se encuentran los menús principales de Configuración y EC Sales para el cambio y/o ingreso de claves de acceso del usuario, ingreso de nominaciones y la consulta de reportes sobre nominaciones:

Configuración: Contiene los submenús de Acceso/Cambiar Contraseña, funcionalidad no disponible. EC Sales: contiene el submenú Despacho de Gas, que permite el acceso al menú de ingreso de nominaciones; y el submenú de Reportes de Nominaciones que permite la edición de reportes históricos de nominaciones de forma detallada y resumida.

Los iconos en el extremo superior derecho desplegados en la pantalla, tienen la funcionalidad indicada a continuación:

- El ícono de insertar: para el ingreso de nuevos datos.
- El ícono de salvar: para grabar la información ingresada.
- El ícono de actualizar página: para refrescar la pantalla que se está editando.
	- El ícono de borrar: para eliminar datos ingresados.
	- El ícono de ocultar y mostrar menú: permite mostrar u ocultar el menú Configuración y EC Sales ubicados en la parte izquierda de la pantalla.
	- El ícono de ocultar/mostrar área de estatus: para editar u ocultar información sobre el estatus de la información que se ha ingresado. Esta información aparece en la parte inferior de la pantalla sobre la cual se esté trabajando.
	- El ícono de salir: nos permite regresar a la imagen inicial (imagen 1).
- 6.1 **NOMINACIÓN Y RENOMINACIÓN:** Este módulo permite ingresar nominaciones y renominaciones según la fecha-hora de registro de las mismas, permitiendo seleccionar los diferentes ciclos de acuerdo con lo establecido en el RUT.

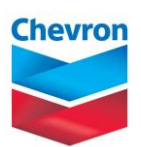

## **CONTRATO DE SUMINISTRO DE GAS NATURAL C2**

## 6.1.1 **Ingreso de Nominaciones**.

## 6.1.1.1 **Selección de la fecha y ciclo de nominación o renominación:**

Las nominaciones se ingresan por el submenú de Nominaciones Diarias de Gas, para acceder a la pantalla de ingreso de nominaciones se da clic sobre este submenu.

En la pantalla de captura de nominación EL COMPRADOR seleccionará la fecha para la cual va a ingresar la nominación o renominación, seleccionando la unidad de negocios (que por defecto será Latin America Business Unit), el ciclo de nominación o renominación y dará clic en la tecla "*Ir...*" para habilitar la pantalla de captura de datos de la nominación. Los demás campos deberán permanecer sin modificar.

Al dar clic en "*Ciclo de Nominación*" se despliega la siguiente lista, la cual tiene las siguientes características:

- o Nominación D-1 3:30 PM: En esta opción se incluirán antes de las 15:30:00 horas las nominaciones para el día D+1.
- o Renominación D-1 11:30 PM: Se ingresan renominaciones desde las 15:30:00 horas hasta las 23:30:00 del día anterior al día de gas.
- o Renominación D 5:30 AM: Se ingresan renominaciones desde las 23:30:00 horas del día anterior al día de gas hasta las 05:30:00 horas del día de gas.
- o Renominación D 12:00 PM: Se ingresan renominaciones desde las 05:30:00 horas hasta las 12:00:00 horas del día de gas.
- o Renominación D 6:00 PM: Se ingresan renominaciones desde las 11:30:00 horas hasta las 18:00:00 del día de gas.

Para saber cuál ciclo de nominación escoger, se debe tener en cuenta la hora en que se está ingresando la solicitud.

## 6.1.1.2 **Ingreso de datos de la nominación**

Una vez se da clic en la opción "*Ir…*" EL COMPRADOR da un clic al ícono de Insertar para habilitar la línea de ingreso de la nominación.

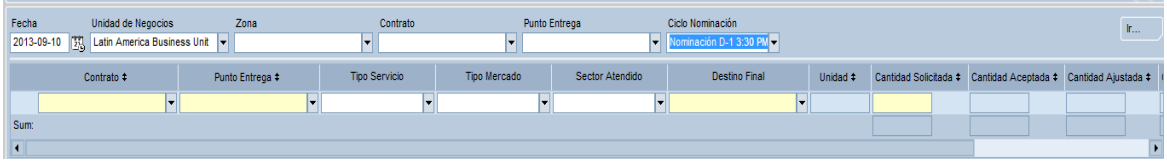

Selección del Contrato: En esta opción EL COMPRADOR seleccionará el contrato de suministro para el cual va a nominar.

**Punto de Entrega:** Se seleccionará el punto de entrega asociado al contrato seleccionado.

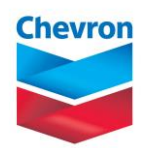

# **CONTRATO DE SUMINISTRO DE GAS NATURAL C2**

**Tipo de Servicio:** Se seleccionará una alternativa según la modalidad de suministro contratada.

**Tipo de Mercado:** Se seleccionará la opción correspondiente al tipo de mercado.

**Sector Atendido:** Se seleccionará la opción según el destino del gas nominado.

**Destino Final:** Se seleccionará la opción más conveniente del agente al cual se destina el gas asignado, en caso de no encontrarse la opción adecuada EL COMPRADOR solicitará a EL VENDEDOR la inclusión de misma.

**Cantidad Solicitada:** En este campo se registra la cantidad a nominar en MBTUD.

NOTA: Si EL COMPRADOR requiere hacer distribución de la energía contratada, deberá proceder con la adición de tantas líneas como sean necesarias.

Para que la nominación quede registrada EL COMPRADOR procederá a salvar la información incluida dado clic en el icono del disquete de la parte superior de la pantalla.

Estado de la nominación:

Requested: Una vez salvada la nominación esta figurará en este estado. Confirmed: Las nominaciones pasarán a este estado una vez EL VENDEDOR realiza la correspondiente aprobación.

- 7. **REPORTES:** En el menú EC Sales\Reportes de nominaciones se encuentran los submenús de detalle y resumen del histórico de nominaciones.
- 7.1 **Detalle histórico de nominaciones:** Muestra el reporte con la información detallada de las nominaciones para el rango de fechas seleccionadas.

Se selecciona el rango de fecha, el número de contrato y se da clic en el ícono "*Ir…*".

Se despliega el reporte con la información detallada de las nominaciones para el rango de fechas seleccionadas.

7.2 **Resumen histórico de nominaciones:** Muestra el reporte con la información resumida de las nominaciones para el rango de fechas seleccionadas.

Se selecciona el rango de fecha, el Contrato y se da clic en el ícono "*Ir…*".

Se despliega el reporte con la información detallada de las nominaciones para el rango de fechas seleccionadas.